# **[Parametry związane z](https://pomoc.comarch.pl/altum/20211/documentation/parametry-zwiazane-z-inwentaryzacja/) [inwentaryzacją](https://pomoc.comarch.pl/altum/20211/documentation/parametry-zwiazane-z-inwentaryzacja/)**

W poniższym artykule opisane zostały parametry, które pozwolą na efektywniejsze zarządzaniem procesem inwentaryzacji.

Parametry dostępne:

- [z poziomu](#page--1-0) *[System](#page--1-0)* [–>](#page--1-0) *[Konfiguracja](#page--1-0)* [–>](#page--1-0) *[Handel](#page--1-0)*
- [na definicji dokumentu Inwentaryzacji](#page--1-0)
- [na formularzu dokumentu Inwentaryzacji](#page--1-0)
- [na formularzu arkusza inwentaryzacji](#page--1-0)

#### **Parametry dostępne z poziomu** *System* **–>** *Konfiguracja* **–>** *Handel*

*Inwentaryzacja – Kontrola poprawności dokumentów* – przy dodawaniu pozycji na arkusz, istnieje możliwość weryfikacji, czy dana partia artykułu nie jest aktualnie zarezerwowana, co mogłoby uniemożliwić późniejszą korektę rozbieżności między ilością systemową a ilością rzeczywistą. Do włączenia kontroli służy parametr *Inwentaryzacja – Kontrola poprawności dokumentów.* Domyślnie jest on odznaczony. Po jego zaznaczeniu istnieje możliwość określenia, w którym momencie będzie odbywać się kontrola: *Przy zatwierdzaniu arkusza inwentaryzacyjnego* lub *Przy dodawaniu artykułu do arkusza inwentaryzacyjnego*. Parametr jest możliwy do zmiany w dowolnym momencie.

Jeżeli parametr jest odznaczony, a dla inwentaryzowanego magazynu występują rezerwacje towarów, to podczas dodawania arkusza inwentaryzacyjnego zostanie wyświetlony komunikat.

Jeżeli parametr jest zaznaczony, to w zależności od wybranej opcji, nie ma możliwości dodania partii artykułu na arkusz lub zatwierdzenia arkusza z partiami artykułów znajdującymi się na:

niezatwierdzonych dokumentach handlowych i magazynowych:

RW, WZ, MM-, MM+, FS, PAR, KIPW, KIPZ, KIFZ

- zatwierdzonych FS, PAR niepowiązanych z WZ
- zatwierdzonych KIFZ niepowiązanych z KIPZ
- zatwierdzonych MM- niepowiązanych z MM+

Kontrola jest prowadzona na poziomie subpozycji powyższych dokumentów. Kontroli nie podlegają dokumenty ZS i ZWE.

Jeśli w systemie znajdują się dokumenty blokujące dodanie danej partii artykułu na arkusz lub zatwierdzenie arkusza z danymi partiami, wyświetlony zostanie komunikat z informacją o dokumentach tworzących rezerwacje.

Parametry *Automatyczne zatwierdzanie dokumentów inwentaryzacyjnych* oraz *Automatyczne generowanie dokumentów inwentaryzacyjnych podczas zatwierdzania inwentaryzacji* opisane zostały w artykule [Zakładka](https://pomoc.comarch.pl/altum/20211/documentation/handel-i-magazyn/podstawowa-konfiguracja/konfiguracja-systemu-zakladka-handel-inwentaryzacja/) *[Handel](https://pomoc.comarch.pl/altum/20211/documentation/handel-i-magazyn/podstawowa-konfiguracja/konfiguracja-systemu-zakladka-handel-inwentaryzacja/)* [–](https://pomoc.comarch.pl/altum/20211/documentation/handel-i-magazyn/podstawowa-konfiguracja/konfiguracja-systemu-zakladka-handel-inwentaryzacja/) *[Inwentaryzacja](https://pomoc.comarch.pl/altum/20211/documentation/handel-i-magazyn/podstawowa-konfiguracja/konfiguracja-systemu-zakladka-handel-inwentaryzacja/)***.**

Parametry dostępne na **definicji dokumentu inwentaryzacji**, dostępnej z poziomu *Konfiguracja –> Struktura Firmy –> Struktura Praw* –> edycja wybranego centrum/firmy –> zakładka *Dokumenty*.

*Pobieranie zasobów przyjętych po dacie inwentaryzacji*

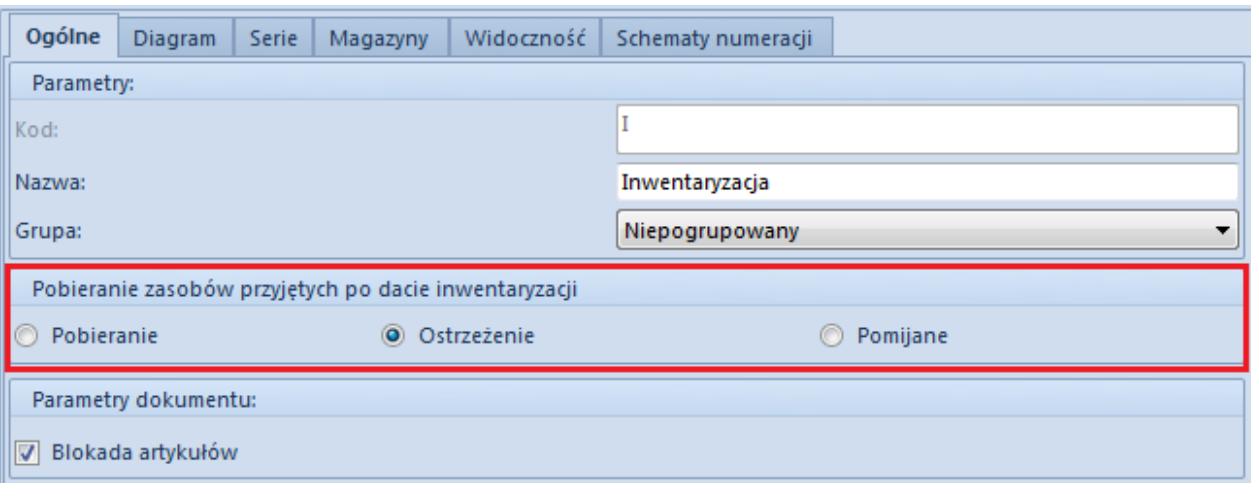

Parametr Pobieranie zasobów przyjętych po dacie inwentaryzacji dostępny na definicji dokumentu Inwentaryzacji

Podczas kreacji/konwersji bazy danych parametr zostanie ustawiony na opcję *Ostrzeżenie*.

Podczas dodawania artykułów na arkusz inwentaryzacyjny weryfikowane jest ustawienie ww. parametru. W przypadku opcji:

- **Pobieranie** podczas ustalania ilości systemowej na arkuszu uwzględniane są wszystkie istniejące zasoby niezależnie od daty przyjęcia
- **Pomijanie** podczas ustalania ilości systemowej na arkuszu uwzględniane są zasoby przyjęte do daty wystawienia arkusza. Aby zasób został ujęty na arkuszu data przyjęcia zasobu musi być wcześniejsza lub równa dacie wystawienia arkusza.
- **Ostrzeżenie** podczas ustalania ilości systemowej na arkuszu, nastąpi weryfikacja, czy na inwentaryzowanym magazynie istnieje co najmniej jedna dostawa (pochodząca z dokumentu PZ/PW/MM+/KIWZ/KIRW), której data przyjęcia jest późniejsza niż data wystawienia na arkuszu, czy znajdują się rezerwacje lub niezatwierdzone dokumenty. Podczas dodawania artykułu pojawi się pytanie, związane z dodaniem artykułu na arkusz.

Przykład

Na magazynie głównym dla towaru BZKD dostępne są następujące zasoby:

- 10 szt. z datą przyjęcia 01.01.2019 r.
- 20 szt. z datą przyjęcia 10.01.2019 r.
- 8 szt. z data przyjęcia 20.02.2019 r.

Data wystawienia na arkuszu inwentaryzacyjnym to: 01.02.2019 r.

W przypadku gdy na definicji dokumentu inwentaryzacji dla parametru *Pobieranie zasobów przyjętych po dacie inwentaryzacji* wskazano opcję:

*Pobieranie* – ilość systemowa na arkuszu wyniesie 38 szt.

*Pomijanie* – ilość systemowa na arkuszu wyniesie 30 szt.

#### Uwaga

W przypadku metody kolejkowania AVCO, ilość systemowa pomniejszana jest o ilości wynikające z subpozycji dokumentów PW, PZ, MM+, KIWZ, KIRW, których data przyjęcia jest późniejsza niż data wystawienia arkusza.

#### **Uwaga**

W przypadku generowania RW z inwentaryzacji dla baz z metodą kolejkowania AVCO i włączonej chronologii dat, dokument RW wygeneruje się w stanie niezatwierdzonym. *Blokada artykułów* – parametr odpowiada za jego domyślne ustawienie na formularzu dokumentu inwentaryzacji. Działanie

parametru zostało opisane [tutaj](#page--1-0).

Parametry dostępne na **formularzu dokumentu inwentaryzacji**.

*Blokada artykułów –* jeżeli parametr w nagłówku dokumentu inwentaryzacji jest:

- **zaznaczony** artykuły znajdujące się na arkuszu inwentaryzacyjnym zostaną zablokowane do sprzedaży
- **odznaczony** artykuły znajdujące się na arkuszu inwentaryzacyjnym nie zostaną zablokowane do sprzedaży

Parametr jest dostępny do edycji na zainicjowanym i niezatwierdzonym dokumencie dla operatora należącego do grupy operatorów posiadającej uprawnienie *Inwentaryzacja – Blokada artykułów*.

Dla grupy operatorów B2\_admin uprawnienie jest domyślnie zaznaczone, dla pozostałych grup parametr jest odznaczony.

#### Uwaga

Podczas konwersji i kreacji bazy danych parametr na definicji dokumentu inwentaryzacji jest domyślnie zaznaczony. Parametr na formularzu dokumentu zostanie zablokowany do edycji, jeżeli:

- istnieje przynajmniej jeden arkusz inwentaryzacyjny w stanie innym niż anulowany
- operator edytujący inwentaryzację nie posiada uprawnienia *Inwentaryzacja – Blokada artykułów*

*Zwalnianie rezerwacji* – parametr jest dostępny do edycji na zainicjowanym i niezatwierdzonym dokumencie inwentaryzacji dla operatora należącego do grupy operatorów posiadającej uprawnienie *Inwentaryzacja – Zwalnianie rezerwacji*. Dla grupy operatorów B2\_admin uprawnienie jest domyślnie zaznaczone, dla pozostałych grup parametr jest odznaczony.

Wykonywanie inwentaryzacji na magazynie, na którym istnieją rezerwacje zasobowe/ilościowe może uniemożliwić wyrównanie stanu systemowego do rzeczywistego. W takiej sytuacji rozbieżność jest regulowana przez wygenerowanie dokumentu RW z inwentaryzacji. Jeżeli ilość zasobu potrzebna do wydania jest zarezerwowana przez ZS, to nie ma możliwości utworzenia RW a tym samym wyrównania stanu systemowego do stanu rzeczywistego.

W związku z tym istnieje możliwość zwalniania rezerwacji zasobów podczas generowania dokumentu RW z inwentaryzacji za pomocą opcji *Zwalnianie rezerwacji.*

Do wyboru jest jedna z opcji:

- **zwolnienia rezerwacji ilościowych i zasobowych** system zweryfikuje, czy istnieją niezrealizowane subpozycje dokumentów ZS/ZWE i dokona ich zwolnienia
- **zwolnienia rezerwacji ilościowych** system zweryfikuje, czy istnieją niezrealizowane subpozycje dokumentów ZS/ZWE i dokona ich zwolnienia w kolejności od najpóźniejszej daty realizacji pozycji – do momentu zwolnienia wymaganej ilości dostępnej danej partii lub do zwolnienia rezerwacji ilościowej z wszystkich pozycji objętych takim rodzajem rezerwacji.

Na magazynie głównym znajduje się towar BZKD w ilości 35 szt.:

- 10 szt. towaru BZKD bez określonej partii
- 10 szt. towaru BZKD z cechą zielony
- 15 szt. towaru BZKD z cechą czerwony

W systemie istnieją rezerwacje zasobowe:

- 5 szt. towaru BZKD z cechą zielony
- 5 szt. towaru BZKD z cechą czerwony

Na dokumencie inwentaryzacji zaznaczona jest opcja zwalniania rezerwacji ilościowych.

#### *Scenariusz I*

W systemie istnieje rezerwacja ilościowa na 25 szt. artykuł BZKD (bez określonej partii):

- 20 szt. na dokumencie ZS/000001/2019 z datą realizacji 01.01.2019
- 5 szt. na dokumencie ZS/000002/2019 z datą realizacji 30.01.2019

Na dokumencie inwentaryzacji wykazana została nadwyżka w wysokości 6 szt. dla artykułu BZKD z cechą czerwony.

Skutek: Podczas generowania RW z inwentaryzacji zwolnione zostaną rezerwacje w ilości:

- 5 szt. z dokumentu ZS/000002/2019
- 1 szt. z dokumentu ZS/000001/2019

#### *Scenariusz II*

W systemie istnieje rezerwacja ilościowa na 25 szt. artykuł BZKD (bez określonej partii):

- 10 szt. na dokumencie ZS/000001/2019 z datą realizacji 01.01.2018
- 5 szt. na dokumencie ZS/000002/2019 z datą realizacji 30.01.2018

Na dokumencie inwentaryzacji wykazana została nadwyżka w wysokości 6 szt. dla artykułu BZKD z cechą zielony.

Skutek: Podczas generowania RW z inwentaryzacji zwolnione zostaną rezerwacje w ilości:

5 szt. z dokumentu ZS/000002/2019

Dodatkowo nie zostanie zwolniona większa ilości ponieważ nie pozwoliłoby to na wydanie większej ilości partii zielonej.

#### *Scenariusz III*

W systemie istnieje rezerwacja ilościowa na 10 szt. artykuł BZKD na pozycji wskazana została partia czerwony.

Na dokumencie inwentaryzacji wykazana została nadwyżka w wysokości 6 szt. dla artykułu BZKD z cechą zielony.

Skutek: Podczas generowania RW z inwentaryzacji nie zostaną zwolnione rezerwacje ilości – nie pozwoliłoby to na wydanie większej ilości partii zielonej.

#### Przykład

Na magazynie głównym dla towaru BZKD zarejestrowane zostały następujące operacje:

- Przyjęto towar dokumentem PZ w ilości 10 szt.
- Do zatwierdzonego PZ wygenerowana została faktura zakupu.
- Wystawiony został dokument WZ na 3 szt. stan niezatwierdzony.
- Wystawiony został dokument ZS na 3 szt. dokonując rezerwacji zasobowej.

Ilość towaru na magazynie – 10 szt.

Ilość zarezerwowana – 6 szt.

Na arkuszu inwentaryzacyjnym różnica pomiędzy ilością rzeczywistą, a systemową wynosi 10 szt.

W związku z tym dokument RW powinien powstać na 10 szt.

W przypadku gdy rezerwacje nie zostaną zwolnione, dokument RW wygenerowany zostanie na 4 szt.

Jeżeli rezerwacja zostanie zwolniona, RW wygeneruje się na 7 szt. gdyż na dokumencie zamówienia sprzedaży rezerwacja jest bezzasobowa (nieblokująca).

Parametr dostępne na **formularzu arkusza inwentaryzacyjnego**.

W sekcji *Elementy* na arkuszu inwentaryzacyjnym znajduje się parametr *Dozwolone powielanie partii artykułu w odczycie*. Jest on ściśle powiązany z odczytami, które można dodawać do danego arkusza inwentaryzacyjnego. Na odczytach, inaczej niż na arkuszach, dana partia towaru może występować wielokrotnie, jeśli ten parametr jest zaznaczony.

W sytuacji, gdy zostanie on odznaczony, na odczycie możliwe będzie dodanie tylko raz danej partii artykułu. Domyślnie parametr ten jest zaznaczony. W momencie dodania pierwszego odczytu do danego arkusza, zostaje on wyszarzony – na odczytach nie ma możliwości modyfikacji ustawień tego parametru.

Jeśli do arkusza nie przypisano żadnego odczytu można:

- dodawać do niego nowe pozycje
- wprowadzać ilość rzeczywistą
- usuwać pozycje z arkusza
- zaczytywać na arkusz dane z kolektora

Jeśli dodano do arkusza przynajmniej jeden odczyt, na arkuszu blokowana jest możliwość:

- edycji ilości rzeczywistej (kolumna jest uzupełniana tylko danymi z powiązanych odczytów) – zarówno z poziomu listy pozycji, jak i formularza pozycji
- dodawania i usuwania pozycji występujących również na odczycie

zaczytywania danych z kolektora i przeniesienia ilości systemowej do ilości rzeczywistej

W dalszym ciągu będzie jednak możliwość usuwania pozycji z arkusza, jeśli nie ma go na odczycie.

Na odczycie parametr ten jest dostępny do podglądu (bez możliwości zmiany).

### **[Inwentaryzacja](https://pomoc.comarch.pl/altum/20211/documentation/inwentaryzacja-2/)**

Inwentaryzacja to dokonanie spisu faktycznego stanu wszystkich rzeczowych składników majątku, jak również wyjaśnienie różnic pomiędzy stanem stwierdzonym podczas inwentaryzacji (stanem rzeczywistym), a stanem wynikającym z ewidencji magazynowej.

Lista inwentaryzacji dostępna jest z poziomu menu głównego *Magazyn* –> *(Zasoby) Inwentaryzacje*.

| 琧<br>Lista inwentaryzacji X |                                                                     |                                         |                 |                        |              |                                                                    |  |  |  |  |  |  |  |  |
|-----------------------------|---------------------------------------------------------------------|-----------------------------------------|-----------------|------------------------|--------------|--------------------------------------------------------------------|--|--|--|--|--|--|--|--|
|                             |                                                                     |                                         |                 |                        |              |                                                                    |  |  |  |  |  |  |  |  |
|                             | Przeciągnij nagłówek kolumny tutaj, aby pogrupować po tej kolumnie. |                                         |                 |                        |              |                                                                    |  |  |  |  |  |  |  |  |
|                             | Numer                                                               | $\blacktriangleright$ Data              | Symbol magazynu | Nazwa magazynu         | Stan         | Dokumenty                                                          |  |  |  |  |  |  |  |  |
|                             | $P$ $B$                                                             | <b>B</b> BC<br>21.06.2018<br>21.06.2018 |                 | <b>B</b> <sub>BC</sub> | <b>B</b> BC  | Blac<br>RW/F/2018/00001, PW/F/2018/<br>RW/CB/2018/00001, PW/CB/201 |  |  |  |  |  |  |  |  |
|                             | ▶ 1/2018/F/00001                                                    |                                         |                 | Magazyn Food           | Zatwierdzony |                                                                    |  |  |  |  |  |  |  |  |
|                             | I/2018/CB/00001                                                     |                                         |                 | Magazyn Clothes&Beauty | Zatwierdzony |                                                                    |  |  |  |  |  |  |  |  |
|                             |                                                                     |                                         |                 |                        |              |                                                                    |  |  |  |  |  |  |  |  |
|                             |                                                                     |                                         |                 |                        |              |                                                                    |  |  |  |  |  |  |  |  |
|                             |                                                                     |                                         |                 |                        |              |                                                                    |  |  |  |  |  |  |  |  |
|                             |                                                                     |                                         |                 |                        |              |                                                                    |  |  |  |  |  |  |  |  |
|                             |                                                                     |                                         |                 |                        |              |                                                                    |  |  |  |  |  |  |  |  |
|                             |                                                                     |                                         |                 |                        |              |                                                                    |  |  |  |  |  |  |  |  |
|                             | $\boxed{\textbf{x}}$<br>Edytuj filtr                                |                                         |                 |                        |              |                                                                    |  |  |  |  |  |  |  |  |

Lista dokumentów inwentaryzacji

Na dokument inwentaryzacji składają się:

**arkusze inwentaryzacyjne** – artykuły/partie artykułów mogą zostać dodane do arkusza przed wykonaniem spisu

z natury lub dopiero po jego wykonaniu w momencie wprowadzania ilości rzeczywistych do systemu. Pierwszy sposób wykorzystywany jest najczęściej, gdy inwentaryzacji będą podlegać tylko wybrane artykuły. Drugi, gdy inwentaryzacji podlega cały magazyn lub sklep, a osoby wykonujące spis z natury nie poszukują konkretnych towarów, lecz inwentaryzują wskazany fragment magazynu lub sklepu.

**odczyty powiązane z arkuszami** – jeśli artykuły/partie artykułów mają trafić na arkusze dopiero w momencie wprowadzania ilości rzeczywistych do systemu, najlepiej wykorzystać w tym celu odczyty. Mogą one być uzupełniane artykułami/partiami artykułów na bieżąco podczas inwentaryzowania danego obszaru lub mogą zostać uzupełnione poprzez odczyt z kolektora już po dokonaniu spisu z natury. Wprowadzając kolejne partie artykułów na odczyty będą one automatycznie trafiać na powiązany z nimi arkusz. Zatwierdzając kolejne odczyty, ilości rzeczywiste z tych odczytów będą sumowane na arkuszu.

Proces inwentaryzacji można podzielić na trzy etapy:

- **Etap 1** określenie towarów, które mają zostać zinwentaryzowane oraz przygotowanie dokumentu inwentaryzacji
- **Etap 2** przeprowadzenie właściwego spisu z natury
- **Etap 3** wprowadzenie rzeczywistych ilości do systemu i wystawienie dokumentów korygujących rozbieżności

Dokument inwentaryzacyjny:

- dotyczy jednego wybranego magazynu. Jeśli inwentaryzacji ma podlegać więcej magazynów, należy dla każdego z nich stworzyć osobny dokument inwentaryzacji.
- może zawierać dowolną ilość arkuszy inwentaryzacyjnych, które zawierają wykaz towarów/partii towarów wraz z ilością wynikającą z dokumentów oraz ilością rzeczywistą.

Uprawnienia mające wpływ na przebieg/zakończenie inwentaryzacji:

- **[Automatyczne generowanie dokumentów inwentaryzacyjnych](https://pomoc.comarch.pl/altum/20211/documentation/handel-i-magazyn/podstawowa-konfiguracja/konfiguracja-systemu-zakladka-handel-inwentaryzacja/) [podczas zatwierdzania inwentaryzacji](https://pomoc.comarch.pl/altum/20211/documentation/handel-i-magazyn/podstawowa-konfiguracja/konfiguracja-systemu-zakladka-handel-inwentaryzacja/)**
- **[Automatyczne zatwierdzanie dokumentów inwentaryzacyjnych](https://pomoc.comarch.pl/altum/20211/documentation/handel-i-magazyn/podstawowa-konfiguracja/konfiguracja-systemu-zakladka-handel-inwentaryzacja/)**
- **[Inwentaryzacja kontrola poprawności dokumentów](https://pomoc.comarch.pl/altum/20211/documentation/handel-i-magazyn/dokumenty-magazynowe/inwentaryzacja/parametry-zwiazane-z-inwentaryzacja/#KontrolaPoprawnosciDokumentow)**
- **[Blokada artykułów do sprzedaży](https://pomoc.comarch.pl/altum/20211/documentation/handel-i-magazyn/dokumenty-magazynowe/inwentaryzacja/parametry-zwiazane-z-inwentaryzacja/#BlokadaArtykulow)**
- **[Zwalnianie rezerwacji](https://pomoc.comarch.pl/altum/20211/documentation/handel-i-magazyn/dokumenty-magazynowe/inwentaryzacja/parametry-zwiazane-z-inwentaryzacja/#ZwalnianieRezerwacji)**
- **[Pobieranie zasobów przyjętych po dacie inwentaryzacji](https://pomoc.comarch.pl/altum/20211/documentation/handel-i-magazyn/dokumenty-magazynowe/inwentaryzacja/parametry-zwiazane-z-inwentaryzacja/#PobieranieZasobowPrzyjetychPo)**

#### **Dodawanie formularza inwentaryzacji**

Formularz nowego dokumentu inwentaryzacyjnego otwierany jest po wybraniu przycisku [**Dodaj**].

Zakładka *Ogólne* składa się z listy:

- arkuszy inwentaryzacyjnych
- odczytów, która domyślnie jest zwinięta

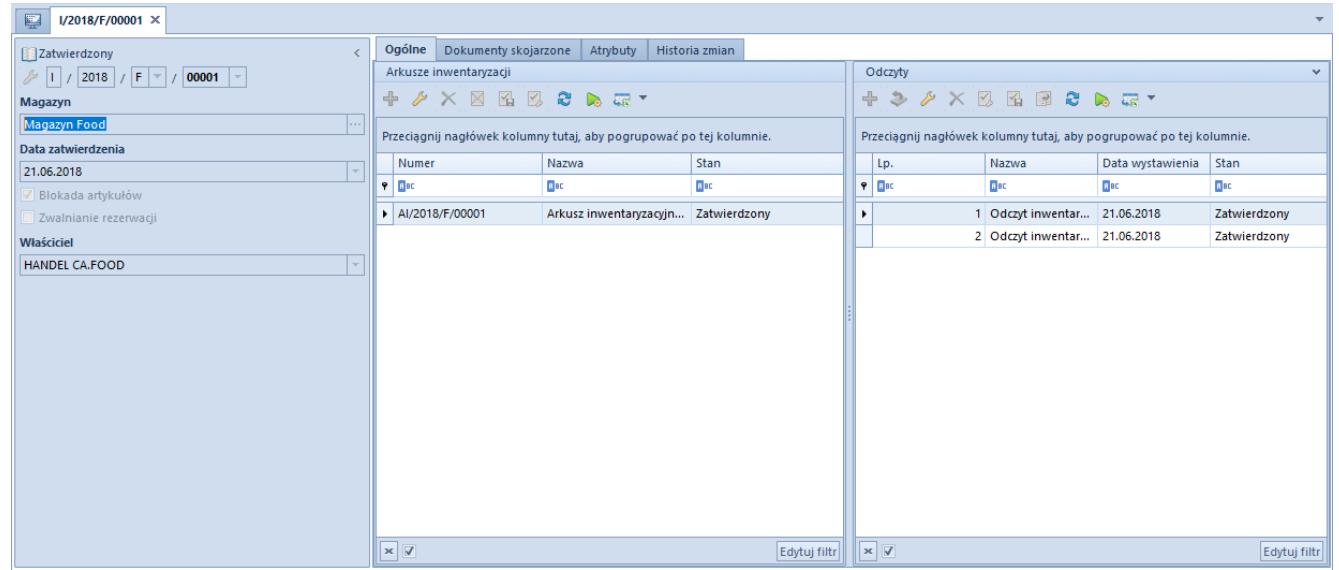

Formularz dokumentu inwentaryzacji

Nagłówek formularza inwentaryzacji zawiera następujące pola:

- numer dokumentu
- magazyn, dla którego tworzony jest dokument inwentaryzacji
- centrum, które jest właścicielem dokumentu (właściciela można zmienić do momentu dodania nowego arkusza inwentaryzacji)
- **[blokada artykułów](https://pomoc.comarch.pl/altum/20211/documentation/handel-i-magazyn/dokumenty-magazynowe/inwentaryzacja/parametry-zwiazane-z-inwentaryzacja/#BlokadaArtykulow)**
- **[zwalnianie rezerwacji](https://pomoc.comarch.pl/altum/20211/documentation/handel-i-magazyn/dokumenty-magazynowe/inwentaryzacja/parametry-zwiazane-z-inwentaryzacja/#ZwalnianieRezerwacji)**
- aktualny stan dokumentu
- data zatwierdzenia data ta nie podlega edycji i jest uzupełniania automatycznie podczas zatwierdzania inwentaryzacji.

W przypadku gdy na arkuszu byłaby ona późniejsza, podczas zatwierdzania inwentaryzacji pojawi się komunikat z pytaniem dotyczącym aktualizacji daty zatwierdzenia dokumentu na najpóźniejszą datę wystawienia z arkusza.

#### Uwaga

Ilości systemowe pobierane na dokument inwentaryzacji wyliczane są na podstawie wszystkich dokumentów, bez względu na to z jaką datą inwentaryzowane artykuły zostały przyjęte, wydane lub zarezerwowane. Data wystawienia dokumentu inwentaryzacji wskazuje dzień, w którym proces inwentaryzacji został wykonany.

# **[Operacje na inwentaryzacji](https://pomoc.comarch.pl/altum/20211/documentation/15085/)**

#### **Otwarcie inwentaryzacji**

Otwarcie inwentaryzacji możliwe jest za pomocą przycisku [**Otwórz**], pozwala on na otworzenie zatwierdzonej inwentaryzacji, z którą nie są powiązane dokumenty korygujące rozbieżności będące w innym stanie niż *Anulowany*.

Otworzenie inwentaryzacji oznacza cofnięcie jej do stanu

*Niezatwierdzonego*. Podczas jej otwierania:

- następuje kontrola, czy na magazynie otwieranej inwentaryzacji nie ma innej niezatwierdzonej inwentaryzacji – jeśli tak, otwieracie dokumentu zostanie wycofane
- otwierane są wszystkie zatwierdzone arkusze danej inwentaryzacji – przyjmują stan niezatwierdzony (stan anulowanych arkuszy pozostanie bez zmian)
- nie są otwierane odczyty występujące na tej inwentaryzacji

#### **Kopiowanie inwentaryzacji**

Kopiowanie inwentaryzacji możliwe jest za pomocą przycisku [**Kopiuj**], który pozwala na skopiowanie dokumentu w stanie:

- *Zatwierdzonym*
- *Anulowanym*

Nie ma możliwości skopiowania inwentaryzacji, jeśli:

- jest w stanie niezatwierdzonym
- na liście zaznaczono więcej niż jeden dokument
- w konfiguracji systemu zaznaczono parametr *Inwentaryzacja – kontrola poprawności dokumentów* i wskazano opcję: *Przy dodawaniu artykułu do arkusza inwentaryzacyjnego*
- istnieje niezatwierdzona inwentaryzacja na ten sam magazyn, co na kopiowanej inwentaryzacji.

Podczas kopiowania przenoszone **są**:

- dane z nagłówka dokumentu inwentaryzacji
- arkusze z pozycjami

Podczas kopiowania inwentaryzacji **nie są** przenoszone:

- odczyty oraz ilości systemowe i rzeczywiste na arkuszach
- daty dokumentów
- centrum ustawione na inwentaryzacji
- ustawienia parametru *Blokada artykułów*
- ilości w kolumnie *Bieżące operacje*

#### Uwaga

Podczas dodawania/kopiowania dokumentu inwentaryzacji, następuje weryfikacja czy istnieje zatwierdzona inwentaryzacja na ten sam magazyn. W przypadku gdy istnieje niezamknięta inwentaryzacja, system wyświetli odpowiednie pytanie pozwalając użytkownikowi zdecydować o stworzeniu nowej inwentaryzacji na ten sam magazyn.

**Zamknięcie inwentaryzacji**

Zamknięcie inwentaryzacji możliwe jest za pomocą przycisku [**Zamknij**] dla inwentaryzacji, dla której:

- wygenerowano już wszystkie dokumenty korygujące rozbieżności między ilością systemową a rzeczywistą inwentaryzowanych artykułów
- rozbieżności nie występują

Inwentaryzacja w stanie *Zamkniętym* **uniemożliwia**:

- wygenerowanie dokumentów różnicujących
- jej otworzenie
- anulowanie dokumentów korygujących rozbieżności

### **[Arkusz inwentaryzacyjny](https://pomoc.comarch.pl/altum/20211/documentation/arkusz-inwentaryzacyjny/)**

Arkusze inwentaryzacyjne (AI) są dodawane w ramach danego dokumentu inwentaryzacji z poziomu formularza tego dokumentu.

Aby dodać nowy arkusz, należy wybrać przycisk [**Dodaj]**.

Uwaga

Jeśli w systemie dla inwentaryzowanego magazynu, znajdują się:

- niezatwierdzone rozchodowe dokumenty magazynowe
- rozchodowe dokumenty handlowe niepowiązane z zatwierdzonymi dokumentami magazynowymi, które tworzą rezerwacje na zasobach

wówczas przy próbie dodania nowego arkusza system wyświetli komunikat o istniejących artykułach podlegających rezerwacji, wskutek czego pełna korekta stanu towarów może być niemożliwa.

W nagłówku AI wyświetlany jest:

- numer arkusza
- magazyn, dla którego przeprowadzana jest inwentaryzacja (przenoszony z nagłówka dokumentu inwentaryzacji)
- nazwa arkusza nadawana przez użytkownika
- status pobrania arkusza na kolektor
- kolektor wykorzystywany przy inwentaryzacji artykułów na tym arkuszu
- kod pracownika obsługującego arkusz
- aktualny stan dokumentu
- data jego wystawienia (data ta jest wyszarzana po dodaniu pozycji na arkusz)
- wartość arkusza w walucie systemowej firmy, w której wykonywana jest inwentaryzacja. Wartość to różnica wynikająca z ilości systemowej i ilości rzeczywistej inwentaryzowanych artykułów. Wartość arkusza wyliczana jest na podstawie średniej wartości zasobów dostępnych na magazynie dla danej partii artykułu. Jeśli wg ilości systemowej na magazynie nie ma danego artykułu, a w rzeczywistości jest on dostępny, wówczas wartość wyliczana jest na podstawie ostatniej ceny zakupu z dokumentów magazynowych (bez rozróżniania na partie).

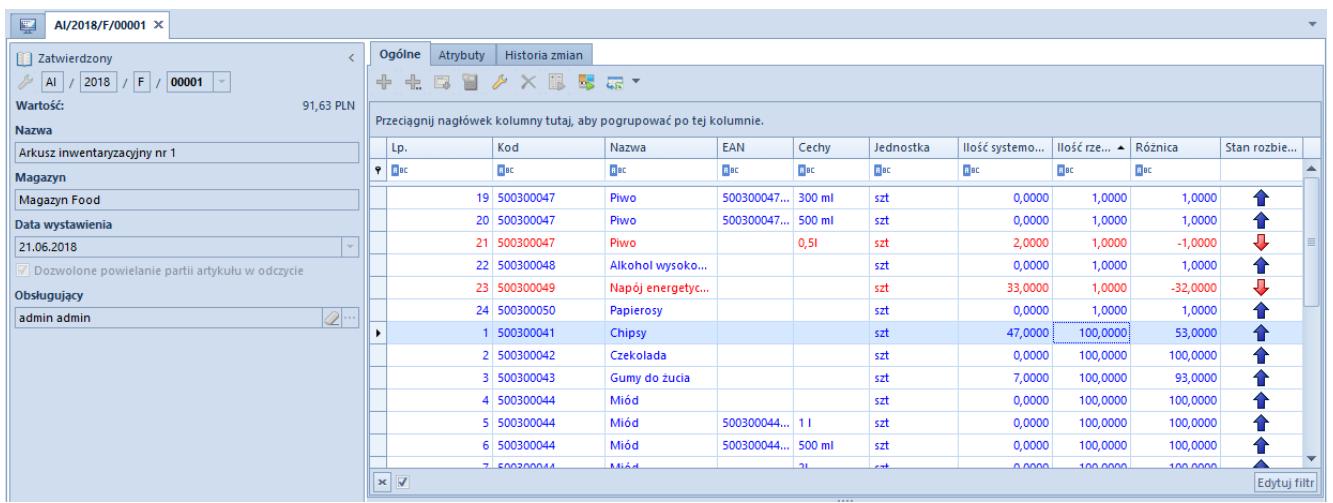

Formularz arkusza inwentaryzacjiLista pozycji wskazuje na artykuły/partie artykułów z wyszczególnieniem:

- kodów [EAN](https://pomoc.comarch.pl/altum/20211/documentation/handel-i-magazyn/dokumenty-ogolne/ean-dokumentu/) (kody własne definiowane na karcie artykułu na zakładce *Parametry Kody kreskowe*)
- cech
- jednostki podstawowej, w jakiej prowadzona jest ewidencja artykułu
- ilości systemowej danego artykułu/partii
- ilości rzeczywistej (domyślnie zero)
- różnicy między ilościami
- stanu rozbieżności

bieżących operacji – (kolumna domyślnie ukryta) dostępna, jeżeli na formularzu inwentaryzacji zaznaczono parametr *[Blokada sprzedaży](https://pomoc.comarch.pl/altum/20211/documentation/handel-i-magazyn/dokumenty-magazynowe/inwentaryzacja/parametry-zwiazane-z-inwentaryzacja/#BlokadaArtykulow)*. Wartość w tej kolumnie wyliczana jest, jako różnica pomiędzy aktualną ilością partii na magazynie a ilością prezentowaną na arkuszu inwentaryzacyjnym. Istnieje możliwość przeniesienia ilości z tej kolumny do kolumny *Ilość systemowa* za pomocą przycisku [**Przelicz ilość systemową**]. Ilość w kolumnie *Bieżące operacje* jest aktualizowana podczas edycji/zapisu/zatwierdzenia arkusza oraz po odświeżeniu listy. Jeżeli podczas zatwierdzania arkusza inwentaryzacyjnego ilość z kolumny *Bieżące operacje* jest różna od ilości systemowej, system wyświetli odpowiedni komunikat.

Ilość w kolumnie *Bieżące operacje* ulega zmianie po wykonaniu operacji na magazynie na artykule, który podlega inwentaryzacji.

#### Uwaga

Inwentaryzacji mogą podlegać jedynie artykuły o typie *Towar*. Artykuł wyszczególniony na AI nie ma wpływu na ilość towaru w magazynie oraz jego wartość.

Dla formularza arkusza, w menu głównym w grupie przycisków *Generowanie* dostępny jest również przycisk [**Generuj inwentaryzację**], który umożliwia dodanie nowej inwentaryzacji dla zaznaczonych pozycji arkusza. Przycisk ten jest aktywny tylko w sytuacji, gdy inwentaryzacja jest zatwierdzona, anulowana lub zamknięta. Przy generowaniu inwentaryzacji z tego poziomu, system sprawdza uprawnienia operatora do dodawania dokumentu inwentaryzacji i arkusza, a także czy nie istnieje niezatwierdzona inwentaryzacja na ten sam magazyn. Jeśli oba warunki są spełnione, powstanie dokument inwentaryzacji, na którym dane nt. magazynu i pozycji zostaną pobrane ze źródłowego arkusza. Pozostałe pola zostaną wypełnione tak, jakby inwentaryzacja była wystawiana ręcznie. Dodając pozycje do arkusza na generowanej inwentaryzacji system zweryfikuje również czy włączona jest kontrola poprawności dokumentów dla dodawanych pozycji. Jeśli jest włączona, doda tylko takie pozycje, które spełniają kryteria kontroli.

### **[Dodawanie artykułów na AI](https://pomoc.comarch.pl/altum/20211/documentation/dodawanie-artykulow-na-ai/)**

Dodawanie pozycji na AI możliwe jest:

ręcznie za pomocą opcji: [\[](#page--1-0)**[Dodaj](#page--1-0)**[\]](#page--1-0), [\[](#page--1-0)**[Dodaj z listy](#page--1-0)**[\]](#page--1-0) oraz

[\[](#page--1-0)**[Dodaj przez formularz](#page--1-0)**[\]](#page--1-0)

- za pomocą odczytu z **[kolektora batchowego](#page--1-0)**
- za pomocą **[odczytów](#page--1-0)**

#### Uwaga

Inwentaryzacji mogą podlegać jedynie artykuły o typie *Towar*. [**Dodaj**] – dodaje na arkusz nowy wiersz, w którym można wpisać:

- kod artykułu
- kod własny partii
- zeskanować kod kreskowy

po czym wybrać na klawiaturze [**TAB**] lub [**Enter**], aby artykuł/partia została dodana.

Jeżeli wpisany został:

- kod artykułu, posiadającego cechy wpływające na partie, zaczytane zostaną na arkusz wszystkie partie danego artykułu
- kod własny partii, na arkusz zostanie dodana tylko ta partia

[**Dodaj z listy**] – otwarta zostanie lista artykułów. Podobnie jak przy opcji [**Dodaj**], jeśli wybrany artykuł/artykuły posiada cechy wpływające na partie, zostaną dodane wszystkie partie danego artykułu.

[**Dodaj przez formularz**] – otwiera formularz dodawania pozycji. Artykuł można wskazać:

- podnosząc listę artykułów przyciskiem umieszczonym w polu *Artykuł*
- wprowadzając kod artykułu
- wprowadzając kod własny partii

Następnie należy określić partie (wartości cech), którą mają zostać dodane na arkusz oraz ilość rzeczywistą artykułu dla danej partii. W przypadku wpisania kodu własnego partii artykułu, system automatycznie wypełni wartości cech, które definiują daną partię, a operator może wskazać ilości rzeczywiste.

**Kolektory batchowe** – pozwalają na wprowadzenie artykułu za pomocą kolektora. W tym celu należy podłączyć kolektor do stanowiska, na którym ewidencjonowana jest inwentaryzacja i wybrać przycisk [**Odczyt z kolektora**]. System zweryfikuje, czy na danym arkuszu inwentaryzacyjnym znajdują się partie zaczytane na kolektor i wprowadzi dla nich ilość rzeczywistą. Jeśli nie znajdzie takich partii, zostaną one dodane do arkusza wraz z ilością rzeczywistą.

**[Odczyty](https://pomoc.comarch.pl/altum/20211/documentation/handel-i-magazyn/dokumenty-magazynowe/inwentaryzacja/odczyt/)** – pozwalają na dodawanie pozycji za pomocą odczytów dodanych do arkusza. Dodawanie partii na odczyt, skutkuje automatycznym dodawaniem ich na powiązany arkusz.

Uwaga

Na arkuszu inwentaryzacyjnym dana partia artykułu może występować tylko raz.

Uwaga

Sprzedaż/wydanie partii artykułu dodanej do arkusza inwentaryzacyjnego jest zablokowane do czasu zatwierdzenia arkusza.

Po dodaniu pozycji na arkusz można uzupełnić dla nich ilość rzeczywistą. Można ją wypełnić:

- ręcznie
- zaczytując ilość z kolektora przycisk [**Odczyt z kolektora**]
- kopiując wartość przy wykorzystaniu przycisku [**Przenieś ilości**], umieszczonego w menu głównym w grupie przycisków *Elementy* – jeśli ilość systemowa i rzeczywista są identyczne
- zatwierdzając odczyty wówczas ilości z odczytów zostaną przeniesione na arkusz

Po wprowadzeniu ilości rzeczywistej, w kolumnie *Różnica* system wyliczy rozbieżność między ilością systemową a ilością

# **[Operacje na arkuszu](https://pomoc.comarch.pl/altum/20211/documentation/operacje-na-arkuszu-inwentaryzacyjnym/) [inwentaryzacyjnym](https://pomoc.comarch.pl/altum/20211/documentation/operacje-na-arkuszu-inwentaryzacyjnym/)**

**Zatwierdzanie arkusza inwentaryzacyjnego**

Podczas zatwierdzania arkusza sprawdzane jest:

- czy istnieje niezatwierdzony odczyt powiązany z arkuszem – jeśli tak, nie możliwości zatwierdzenia arkusza
- czy włączona jest blokada zatwierdzania arkusza, jeśli istnieją dokumenty tworzące rezerwacje – jeśli tak pojawi się okienko z informacją dotyczące tych dokumentów i nie będzie możliwości zatwierdzenia arkusza

#### Uwaga

Jeśli podczas zatwierdzania arkusza pojawi się informacja o blokujących dokumentach, poprawa stanu tych dokumentów możliwa jest tylko po usunięciu arkusza lub usunięciu z arkusza pozycji, która blokuje zatwierdzenie arkusza. Oznacza to, ponownie przeprowadzenie inwentaryzacji dla danej pozycji. **Otwieranie arkusza inwentaryzacyjnego**

Istnieje możliwość otworzenia zatwierdzonego arkusza inwentaryzacyjnego za pomocą przycisku [**Otwórz**]. Opcja ta dostępna jest dla arkusza, który należy do niezatwierdzonej inwentaryzacji.

Po wybraniu przycisku [**Otwórz**] arkusz ponownie otrzyma stan *Niezatwierdzony* i będzie podlegał edycji.

## **[Odczyt](https://pomoc.comarch.pl/altum/20211/documentation/odczyt/)**

Przeprowadzając inwentaryzację z użyciem odczytów, inwentaryzowany magazyn można podzielić na kilka obszarów – np. jeden odczyt dotyczy jednej półki lub jednego regału. Ilość odczytów może również wynikać z ilości osób przeprowadzających spis z natury – jeden odczyt dla jednej osoby.

Odczyty dodawane są w ramach arkuszy inwentaryzacyjnych.

Lista odczytów wyświetlana jest w kontekście podświetlonego arkusza inwentaryzacyjnego i domyślnie jest zwinięta. Można ją rozwinąć naciskając na pionową belkę *Odczyty*, umieszczoną po prawej stronie listy arkuszy inwentaryzacyjnych.

#### **Uwaga**

Jeśli do arkusza dodano odczyt, napis *Odczyty* na belce jest pogrubiony. Jednocześnie, w nawiasie wyświetlana jest liczba przypisanych do arkusza odczytów.

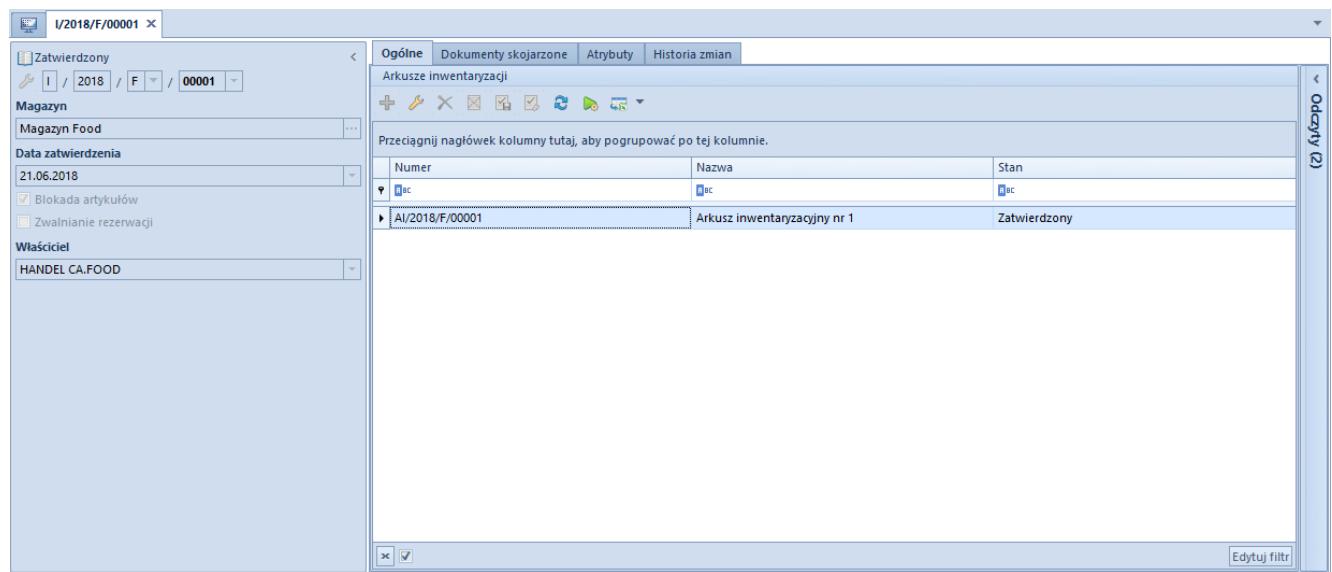

Formularz inwentaryzacji ze zwiniętą listą odczytów

Lista odczytów zawiera:

- liczbę porządkową odczytu
- nazwę
- datę wystawienia
- stan
- utworzył login operatora, który utworzył odczyt kolumna domyślnie ukryta
- zmodyfikował login operatora, który zmodyfikował go jako ostatni – kolumna domyślnie ukryta

Dodawanie odczytów możliwe jest:

- z poziomu zainicjowanego lub niezatwierdzonego arkusza inwentaryzacyjnego poprzez przycisk [**Generuj odczyt**], który pozwala dodać odczyt dla zaznaczonych pozycji oraz z poziomu listy odczytów, dla zaznaczonego arkusza
- za pomocą przycisku [**Dodaj**], po jego wybraniu możliwe jest dodanie pustego odczytu (opcja [**Dodaj**] [**Dodaj**]) lub zaczytanie inwentaryzowanych artykułów z pliku zapisanego na dysku (opcja [**Dodaj**] [**Z pliku**]). Użytkownik ma możliwość importu pliku z rozszerzeniem \*.txt oraz \*.csv. Po wybraniu tej opcji dodany zostanie nowy odczyt do wybranego arkusza z uzupełnionymi następującymi danymi w nagłówku:
	- Nazwa odczytu nazwa pliku wskazanego na dysku wraz z rozszerzeniem
	- Status oraz Kolektor ustawione zostaną wartości domyślne. Dla pola *Status* wartość *Do pobrania*, dla pola *Kolektor* opcja *<nieokreślony>*
	- Obsługa transakcji pracownik powiązany z kontem aktualnie zalogowanego operatora, który dokonuje importu danych z pliku
	- Data wystawienia ustawiona zostanie data bieżąca

Plik do importu powinien zawierać następujące informacje:

- kod EAN artykułu
- ilość

#### Uwaga

Separatorem miejsc dziesiętnych w pliku może być zarówno kropka jak i przecinek. Natomiast kod od ilości należy oddzielić średnikiem. Zatwierdzając odczyt ilość rzeczywista dla poszczególnych pozycji zostaje przeniesiona na odpowiadające im pozycje w arkuszu. Jeśli zatwierdzenie odczytu skutkowałoby przeniesieniem na arkusz ilości rzeczywistej mniejszej niż 0, system zablokuje możliwość wykonania takiej operacji.

W przypadku gdy na odczycie:

- dana partia artykułu występuje więcej niż raz, ilość rzeczywista z poszczególnych pozycji zawierających tę samą partię artykułu będzie zsumowana – na arkuszu dana partia artykułu może występować tylko raz.
- ilość wyrażona jest w jednostce pomocniczej artykułu, zostanie ona przeliczona na jednostkę podstawową według przelicznika zdefiniowanego na karcie artykułu.
- znajduje się pozycja, której nie ma na arkuszu zostanie ona automatycznie do niego dodana.

W przypadku, gdy do arkusza przypisano więcej niż jeden odczyt, a pozycje tych odczytów pokrywają się ze sobą, zatwierdzając kolejny z kolei odczyt, ilość rzeczywista na arkuszu zostanie zwiększona o ilość wynikającą z aktualnie zatwierdzanego odczytu.

#### **Uwaga**

Jeżeli użytkownik najpierw wprowadził ilość rzeczywistą w arkuszu, a dopiero później dodał i zatwierdził odczyt, wówczas ilość rzeczywista na arkuszu zostanie nadpisana ilością z odczytu.

#### **Otwieranie odczytu**

Dla zatwierdzonego odczytu dostępna jest opcja [**Otwórz**], która

przywraca odczyt do stanu niezatwierdzonego i pomniejsza ilość rzeczywistą na arkuszu o ilości z odczytu. Otwieranie odczytu możliwe jest jednak tylko, gdy arkusz powiązany z danym odczytem nie jest zatwierdzony.

#### **Kopiowanie odczytu**

Kopiowanie odczytów dostępne jest dla niezatwierdzonych arkuszy. Na skopiowany odczyt przeniesione zostaną wszystkie pozycje, ale bez zdefiniowanych ilości. Nie będą przenoszone również dane z nagłówka odczytu.

#### Uwaga

Nie ma możliwości modyfikacji, anulowania, usuwania, kopiowania odczytów, jeżeli arkusz w ramach, którego dodano odczyt został zatwierdzony. Tylko na niezatwierdzonym arkuszu można wykonywać operacje na odczytach.

### **[Dodawanie pozycji na odczyt](https://pomoc.comarch.pl/altum/20211/documentation/dodawanie-pozycji-na-odczyt/)**

Pozycje na odczyt można wprowadzić:

- zaznaczając pozycje na arkuszu inwentaryzacyjnym i generując odczyt za pomocą przycisku [**Generuj odczyt**] – system utworzy odczyt wraz z pozycjami zaznaczonymi na arkuszu w momencie generowania odczytu
- za pomocą przycisku [**Dodaj**] system doda nowy wiersz na liście pozycji odczytu, w którym operator może wprowadzić kod artykułu lub kod własny partii; jeśli operator wprowadzi kod artykułu, na odczyt zostaną dodane wszystkie partie tego artykułu; po kliknięciu w przycisk z trzema kropkami umieszczony w polu *Kod* na liście pozycji, system otworzy listę artykułów, z której

operator będzie mógł wybrać poszukiwane towary

- za pomocą przycisku [**Dodaj przez formularz**] system otworzy formularz dodawania pozycji, na którym operator może wskazać artykuł lub konkretną jego partię i wprowadzić ilość rzeczywistą
- za pomocą importu danych z pliku zapisanego na dysku w tym celu należy na wstążce wybrać opcję *Importuj* a następnie wybrać przycisk [**Z pliku**]. Użytkownik ma możliwość importu pliku z rozszerzeniem \*.txt oraz \*.csv. Plik do importu powinien zawierać następujące informacie:
	- artykuły importowane są w oparciu o kod EAN przypisany do danego artykułu/partii, kodu artykułu, nazwy. Znaleziony artykuł jest dodawany na odczyt. Jeśli towar zostanie znaleziony po kodzie EAN to kod, po którym został odszukany, zostanie zapisany w polu *EAN*. Jeśli artykuł zostanie odnaleziony po kodzie lub nazwie, wówczas zapisany zostanie podstawowy kod EAN dla jednostki podstawowej.
	- ilość

#### Uwaga

Separatorem miejsc dziesiętnych w pliku może być zarówno kropka jak i przecinek. Natomiast kod od ilości należy oddzielić średnikiem.

Po odnalezieniu towaru po kodzie EAN, system odszuka towar powiązany z daną jednostką oraz cechami. Po odnalezieniu partii artykułu system zweryfikuje czy daną partię można dodać do odczytu m.in. czy występuje ona na innym arkuszu oraz czy zachowana jest kontrola zgodności dokumentów. Jeżeli partia:

- może zostać dodana do odczytu i w systemie jest włączona opcja powielania artykułu w odczycie to dodana zostanie nowa pozycja, wraz z jednostką, cechami przypisanymi do tego danego kodu EAN oraz ilością.
- może zostać dodana do odczytu i w systemie jest

wyłączona opcja powielania artykułu w odczycie (partia ta nie znajduje się na odczycie), to dodana zostanie nowa pozycja, wraz z jednostką, cechami przypisanymi do tego danego kodu EAN oraz ilością.

może zostać dodana do odczytu i w systemie jest wyłączona opcja powielania artykułu w odczycie (partia ta znajduje się na odczycie) to dla istniejącej pozycji odczytu w polu *Ilość* – zwiększyć ilość o tą pobraną z pliku (ilość przeliczona zostanie na jednostkę danej pozycji znajdującej się na odczycie).

W przypadku gdy dana pozycja zostanie pominięta, system przejdzie do weryfikacji kolejnej pozycji z pliku, a w oknie z logami pojawi się informacja o jej przyczynie.

Jeżeli artykuł nie zostanie odnaleziony po kodzie EAN, nastąpi weryfikacja kodów oraz nazw artykułów. W przypadku gdy kod lub nazwa zostaną odnalezione, a artykuł jest o typie *Towar* system zweryfikuje czy daną partię można dodać do odczytu m.in. czy występuje ona na innym arkuszu oraz czy zachowana jest kontrola zgodności dokumentów. Jeżeli partia:

- może zostać dodana do odczytu i w systemie jest włączona opcja powielania artykułu w odczycie to dodana zostanie nowa pozycja, wraz z jednostką podstawową przypisaną do niego oraz powiązanym kodem EAN i ilością pobraną z zaczytywanego pliku.
- może zostać dodana do odczytu i w systemie jest wyłączona opcja powielania artykułu w odczycie (partia ta nie znajduje się na odczycie), to dodana zostanie nowa pozycja, wraz z jednostką przypisaną do tego danego artykułu oraz ilością.
- może zostać dodana do odczytu i w systemie jest wyłączona opcja powielania artykułu w odczycie (partia ta znajduje się na odczycie) to dla istniejącej pozycji odczytu w polu *Ilość* – zwiększyć ilość o tą pobraną z pliku w jednostce podstawowej (w przypadku gdy artykuł na odczycie jest w jednostce innej niż podstawowa,

nastąpi przeliczanie na jednostkę danej pozycji znajdującej się na odczycie).

W przypadku gdy dana pozycja zostanie pominięta, system przejdzie do weryfikacji kolejnej pozycji z pliku, a w oknie z logami pojawi się informacja o przyczynie.

za pomocą kolektora, podłączając kolektor do stanowiska i wybierając opcję na wstążce *Importuj* a następnie przycisk [**Odczyt z kolektora**] – nastąpi odczyt z pliku utworzonego przez kolektor; następnie, po kodzie zostanie wyszukany towar/partia towaru i wprowadzony/wprowadzona na odczyt; pierwsze 13 cyfr w rekordzie pliku to kod EAN, kolejne 11 cyfr to ilość towaru.

Dodawanie pozycji do odczytu za pomocą kolektora, jest możliwe tylko, jeśli na odczycie nie wprowadzono jeszcze żadnych pozycji.

Przy zaznaczonym parametrze *Dozwolone powielanie partii artykułu w odczycie* każdy rekord z kolektora zostanie dodany jako osobna pozycja na dokumencie. Jeżeli parametr jest odznaczony, wówczas pozycje podczas dodawania na odczyt są grupowane według kodu EAN.

#### Uwaga

Dodając pozycje do odczytu, zostanie on automatycznie dodany do powiązanego z odczytem arkusza. Usunięcie pozycji z odczytu nie powoduje jednak usunięcia analogicznych pozycji z arkusza.

#### Uwaga

Na odczyt można wprowadzać ilość w dowolnej jednostce przypisanej do artykułu. Zanim trafi ona jednak na arkusz, zostanie przeliczona na jednostkę podstawową.

| Zainicjowany                                    | Ogólne  | Atrybuty Załączniki                                                 |                     |  |                     |     |                |                    |                          |  |  |  |
|-------------------------------------------------|---------|---------------------------------------------------------------------|---------------------|--|---------------------|-----|----------------|--------------------|--------------------------|--|--|--|
| <b>Nazwa</b>                                    |         | <b>中国クン国国×ます</b>                                                    |                     |  |                     |     |                |                    |                          |  |  |  |
| ODC/2017                                        |         |                                                                     |                     |  |                     |     |                |                    |                          |  |  |  |
| Data wystawienia                                |         | Przeciągnij nagłówek kolumny tutaj, aby pogrupować po tej kolumnie. |                     |  |                     |     |                |                    |                          |  |  |  |
| 27.11.2017<br>$\overline{\phantom{a}}$          |         | Kod<br>Lp.                                                          |                     |  | Nazwa               | EAN | Cechy          | Jednostka          | Ilość rzeczywista        |  |  |  |
| Dozwolone powielanie partii artykułu w odczycie | $P$ $B$ |                                                                     | 88c                 |  | $B$ $C$             | B   | B <sub>2</sub> | s <mark>e</mark> c | B                        |  |  |  |
| Obsługujący                                     |         |                                                                     | $1$ BZ_D            |  | <b>Bluza Damska</b> |     |                | szt                | 34,0000                  |  |  |  |
| $2 -$                                           |         |                                                                     | 2 BZ D              |  | <b>Bluza Damska</b> |     | Zielony        | szt                | 5,0000                   |  |  |  |
|                                                 |         |                                                                     | $3$ BZ_D            |  | <b>Bluza Damska</b> |     | Czerwony       | szt                | 2,0000                   |  |  |  |
|                                                 |         |                                                                     | $4$ BZ <sub>D</sub> |  | <b>Bluza Damska</b> |     | Niebieski      | szt                | 1,0000                   |  |  |  |
|                                                 |         |                                                                     | 5 SP_M              |  | Spodnie Męskie      |     |                | szt                | 5 0000                   |  |  |  |
|                                                 |         |                                                                     | 6 M_D               |  | Marynarka           |     |                | szt                | 4,0000                   |  |  |  |
|                                                 |         |                                                                     |                     |  |                     |     |                |                    |                          |  |  |  |
|                                                 |         | $\boxed{\mathbf{x}}$ $\boxed{\mathbf{y}}$<br>Edytuj filtr<br>1111   |                     |  |                     |     |                |                    |                          |  |  |  |
|                                                 | Opis    |                                                                     |                     |  |                     |     |                |                    |                          |  |  |  |
|                                                 |         |                                                                     |                     |  |                     |     |                |                    | $\overline{\phantom{a}}$ |  |  |  |

Formularz odczytu

Dodając pozycje ręcznie lub generując odczyt dla wybranych pozycji arkusza inwentaryzacyjnego, system domyślnie ustawi dla niego ilość rzeczywistą równą 1. Do momentu zatwierdzenia odczytu ilość może być zmieniana, zarówno na plus jak i na minus. Możliwość wprowadzenia ujemnych ilości pozwala na skorygowanie błędnie wprowadzonych ilości na poprzednich odczytach.

Wyzerowanie ilości rzeczywistej na niezatwierdzonym odczycie dla wybranych/wszystkich artykułów możliwe jest za pomocą przycisku [**Zeruj ilość**] dostępnym w menu głównym.

# **[Generowanie dokumentów](https://pomoc.comarch.pl/altum/20211/documentation/generowanie-dokumentow-korygujacych-rozbieznosci/) [korygujących rozbieżności](https://pomoc.comarch.pl/altum/20211/documentation/generowanie-dokumentow-korygujacych-rozbieznosci/)**

Z zatwierdzonego dokumentu inwentaryzacji należy wygenerować dokumenty korygujące ilość systemową, które zniwelują ewentualne rozbieżności.

Uwaga

Dokumenty wyrównujące stany generowane w wyniku inwentaryzacji mogą różnić się wartością w stosunku do wartości arkusza. Wynika to m.in. z faktu, że dokumenty rozchodu pobierają konkretny zasób, a więc wartość tych dokumentów ustalana jest na podstawie wartości wydawanego zasobu, a nie jak to ma miejsce na arkuszu, gdzie wyliczana jest średnia wartość z wszystkich zasobów dostępnych na magazynie. W przypadku inwentaryzacji:

- **magazynu lokalnego**, dokumentami generowanymi są RW i PW
- **magazynu konsygnacyjnego własnego,** generowane są dokumenty PZ i WZ

W przypadku, gdy ilość systemowa jest:

- większa niż ilość rzeczywista na magazynie, wygenerowany zostanie dokument rozchodowy
- mniejsza niż ilość rzeczywista na magazynie, wygenerowany zostanie dokument przychodowy

Ilość dla poszczególnych pozycji na wygenerowanym dokumencie jest równa różnicy pomiędzy ilością systemową a rzeczywistą.

W zależności od ustawień parametru: *[Automatyczne zatwierdzanie](https://pomoc.comarch.pl/altum/20211/documentation/handel-i-magazyn/podstawowa-konfiguracja/konfiguracja-systemu-zakladka-handel-inwentaryzacja/) [dokumentów](https://pomoc.comarch.pl/altum/20211/documentation/handel-i-magazyn/podstawowa-konfiguracja/konfiguracja-systemu-zakladka-handel-inwentaryzacja/)* (dostępny z poziomu *System* –> *Konfiguracja* –> *Handel)* dokumenty korygujące rozbieżności, mogą być generowane w stanie niezatwierdzonym umożliwiającym ich modyfikację lub w stanie zatwierdzonym.

Dokumenty korygujące rozbieżności mogą zostać usunięte/anulowane do momentu zamknięcia inwentaryzacji.

#### Uwaga

System umożliwia generowanie dokumentów różnicowych, niezależnie czy stan magazynowy jest wystarczający, czy nie. Dokument RW zostanie wygenerowany na ilość dostępną na magazynie w jednostce z arkusza inwentaryzacji. Po wygenerowaniu RW, system wyświetli listę towarów, dla których korekta niedoborów była niepełna.

Na dokumencie PW generowanym z inwentaryzacji cena dla poszczególnych pozycji na PW ustalana jest:

- **wg średniej ceny zakupu dostępnych na magazynie zasobów** – jeśli na magazynie dostępna jest przynajmniej jedna jednostka danego artykułu
- **wg ostatniej ceny zakupu (cena z ostatniej PZ, PW, MM+)** – jeśli na magazynie nie ma zasobów danego artykułu

Ceny i wartości na dokumencie RW ustalane są zgodnie z wartością zasobów wydawanych danym dokumentem RW.